# Sarer\* micra **VERSA-MCU**

# **MICRA vezetéknélküli rendszer vezérlő**

 $C<sub>f</sub>$ 

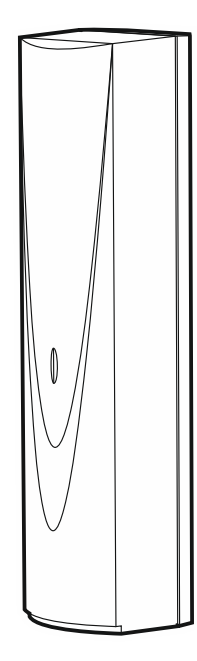

Firmware verzió 1.04 versa-mcu\_hu 06/20

SATEL sp. z o.o. • ul. Budowlanych 66 • 80-298 Gdańsk • LENGYELORSZÁG tel. +48 58 320 94 00

**www.satel.eu**

# **FONTOS**

Az eszközt csak szakképzett személy szerelheti fel.

A felszerelés megkezdése előtt, a hibás működéshez vagy akár az eszköz sérüléséhez vezető hibák elkerülése céljából figyelmesen olvassa el ezt a kézikönyvet.

Bármilyen elektromos csatlakoztatás előtt kapcsolja le a tápfeszültséget!

A gyártó által nem engedélyezett változtatások, módosítások vagy javítások érvényteleníthetik a garanciára vonatkozó jogokat.

A SATEL célja termékei minőségének folyamatos javítása, ami a termék technikai adataiban és firmware-ében változásokat okozhat. A végrehajtott változások aktuális információja megtalálható a www.satel.eu weboldalon. Kérjük, látogassa meg.

#### **A SATEL sp. z o.o. ezennel kijelenti, hogy a VERSA-MCU típusú rádiós egység összhangban van a 2014/53/EU irányelv rendelkezéseivel. Az EU megfelelőségi nyilatkozat teljes szövege letölthető a www.satel.eu/ce weboldalról.**

A kézikönyvben az alábbi jelölések találhatóak:

- 
- megjegyzés,
- figyelmeztetés.

## **TARTALOMJEGYZÉK**

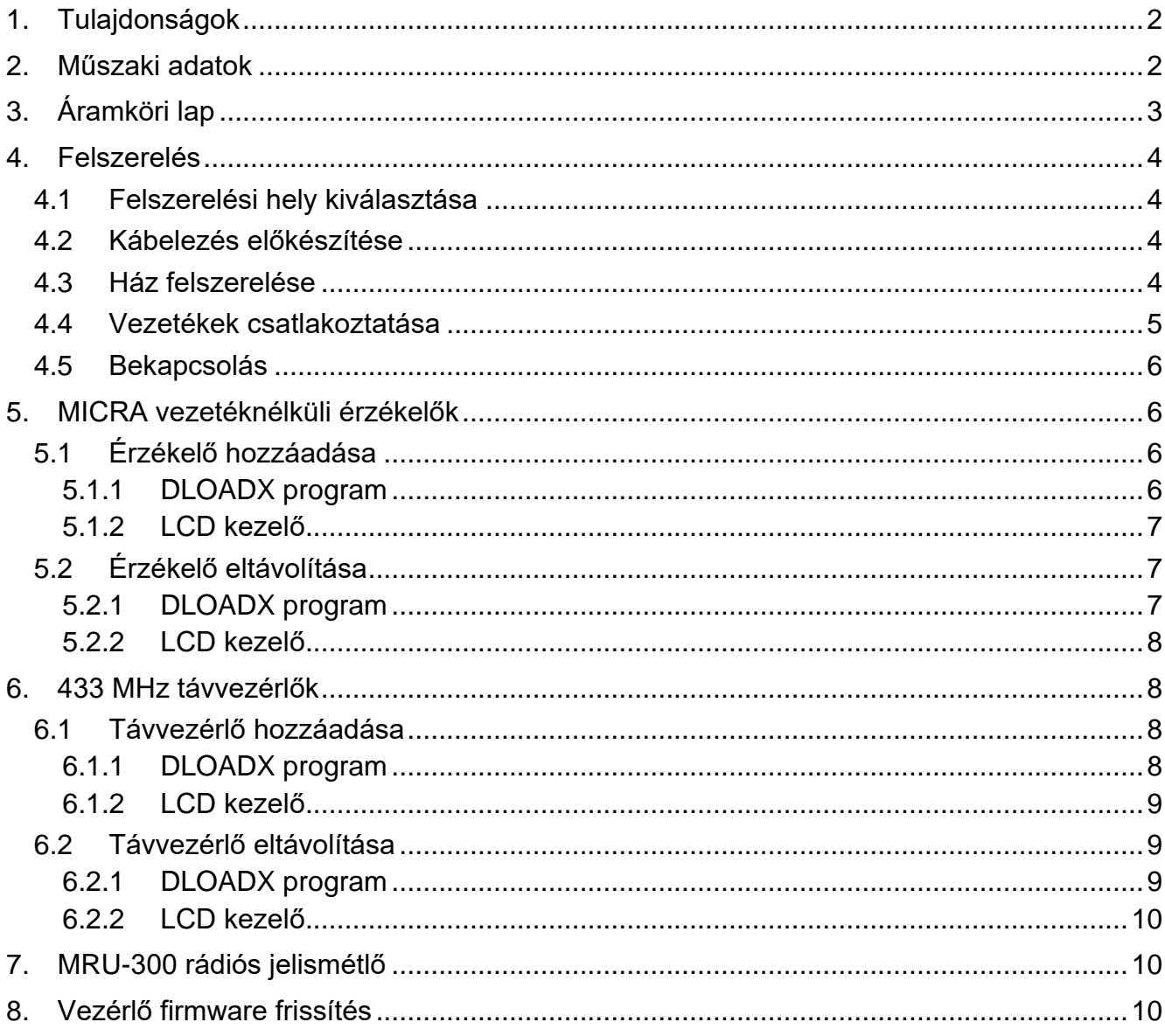

A VERSA-MCU vezérlő lehetővé teszi:

- MICRA vezetéknéküli eszközök riasztórendszerbe történő felszerelését,
- Vezérlőpanel 433 MHz távvezérlő segítségével történő működtetését.

A vezérlő VERSA sorozatú vezérlőpanelekkel használható:

- VERSA 5 / VERSA 10 / VERSA 15 (1.03 vagy újabb firmware verzió),
- VERSA IP,
- VERSA Plus,
- VERSA Plus LTE.

# <span id="page-3-0"></span>**1. Tulajdonságok**

- Magas érzékenységű 433 MHz szuperheterodin, zavaró jelekkel szemben védett rádió vevő.
- Maximum 30 db MICRA vezetéknélküli érzékelő használatának támogatása:
	- Kódolt átvitel,
	- Érzékelő rendszerbeli jelenlétének ellenőrzése.
- Maximum 30 SATEL 433 MHz távvezérlő használatának támogatása:
	- Távvezérlők átvitele KeeLoq ugrókóddal védett,
	- Maximum 6 funkció használatának lehetősége a távvezérlővel.
- MRU-300 rádiós jelismétlő használatának támogatása.
- Vezérlő firmware frissítésének lehetősége.
- Kettős szabotázsvédelem fedél és a ház falról történő eltávolításával szemben.

# <span id="page-3-1"></span>**2. Műszaki adatok**

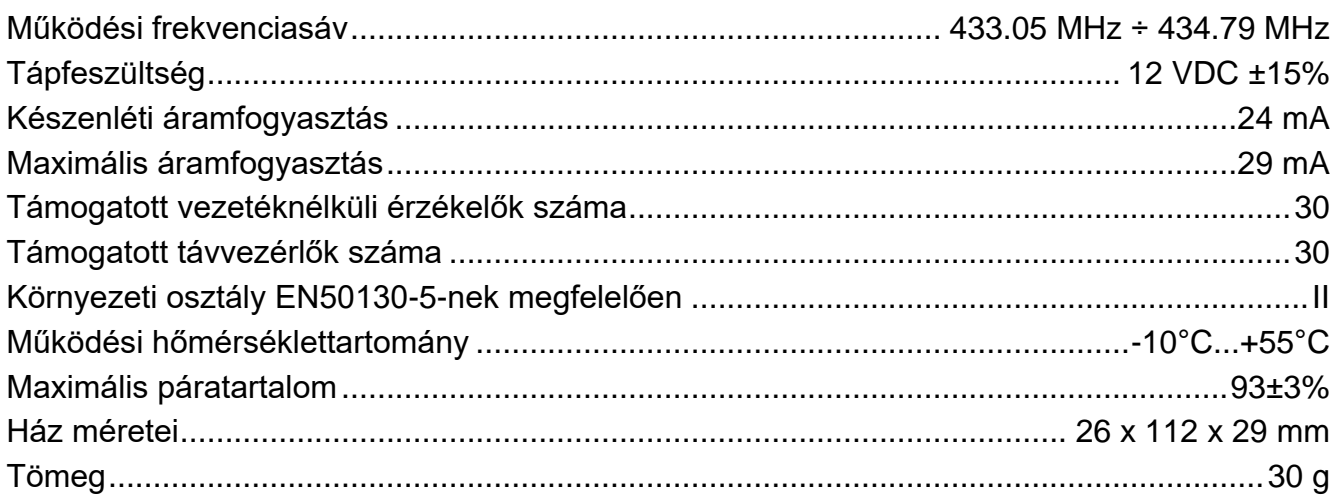

# <span id="page-4-0"></span>**3. Áramköri lap**

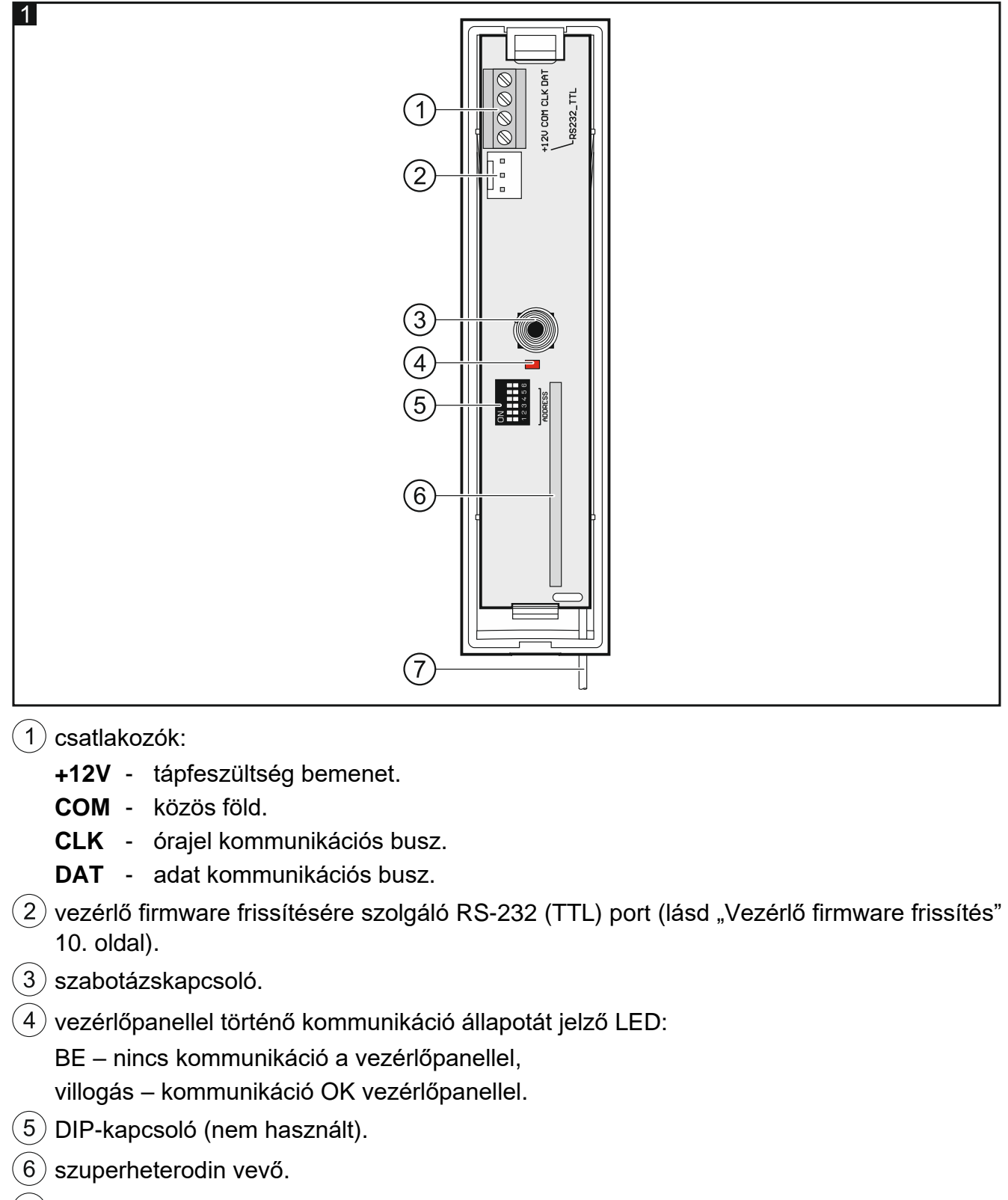

 $\overline{7}$ antenna.

# <span id="page-5-0"></span>**4. Felszerelés**

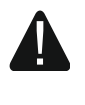

**Bármilyen elektromos csatlakoztatás végrehajtása előtt kapcsolja ki a tápfeszültséget.**

## <span id="page-5-1"></span>**4.1 Felszerelési hely kiválasztása**

Vezérlőt normál páratartalommal bíró beltéri helyre kell felszerelni.

Felszerelést megelőzően meg kell tervezni a vezérlő által támogatott összes MICRA vezetéknélküli érzékelő elhelyezését. Vezérlőt a vezetéknélküli érzékelők (vagy az MRU-300 jelismétlő, ha van) működési tartományán belül kell elhelyezni. Felszerelési hely kiválasztásánál figyelembe kell venni, hogy a vastag falak, fém elemek, stb. csökkenthetik a rádiós kommunikációs távolságot.

A vezérlőt ajánlott a padló fölé magasan felszerelni. Ez jobb rádiós kommunikációs távolság elérését és a vezérlőnek a létesítményben mozgó emberek általi véletlen kitakarása általi kockázatok elkerülését.

Nem ajánlott az eszközt elektromos berendezések közelébe szerelni, mert az kedvezőtlenül befolyásolhatja a rádiós működési távolságot.

### <span id="page-5-2"></span>**4.2 Kábelezés előkészítése**

Készítse elő a tápfeszültség és a vezérlő központhoz történő csatlakoztatására szolgáló kábeleket és vezesse el azokat a vezérlő felszerelési helyére. Használjon árnyékolás nélküli nem csavartérpáros kábelt. Amennyiben csavartérpáras kábelt használ, akkor vegye figyelembe, hogy a CLK (óra) és DAT (adat) jeleket nem lehet egy érpáron keresztül csatlakoztatni. Tápfeszültség kábelnek használjon 0.5-0.75 mm<sup>2</sup> keresztmetszetű sodrott vezetőkkel rendelkező kábelt.

Nem ajánlott a vezetékezés kisfeszültségű elektromos rendszereinek kábelezése, különösen nagyteljesítményű elektromos eszközök (pl. elektromos motorok) tápkábeleinek közelében történő elvezetése.

### <span id="page-5-3"></span>**4.3 Ház felszerelése**

- 1. Nyissa ki vezérlő házát (2. ábra).
- 2. Helyezze a falra a ház hátoldalát és jelölje át rögzítőfuratok helyét.
- 3. Készítse el tiplik számára a megfelelő furatokat a falban.
- 4. Készítse el kábelek átvezetésére szolgáló, 5 mm átmérőnél nagyobb furatokat. Elkészített furatok nem rendelkezhetnek éles élekkel.
- 5. Vezesse keresztül kábeleket az elkészített nyílásokon (tápfeszültség és a vezérlőnek a központhoz történő csatlakoztatására szolgáló kábelek).
- 6. Csavarok és tiplik segítségével rögzítse a falra a ház hátoldalát (3. ábra). Az eszközhöz mellékelt tiplik beton, tégla, stb. felületre történő rögzítésre szolgálnak. Más típusú felületekhez (gipszkarton, hungarocell) használjon megfelelően megválasztott tipliket.

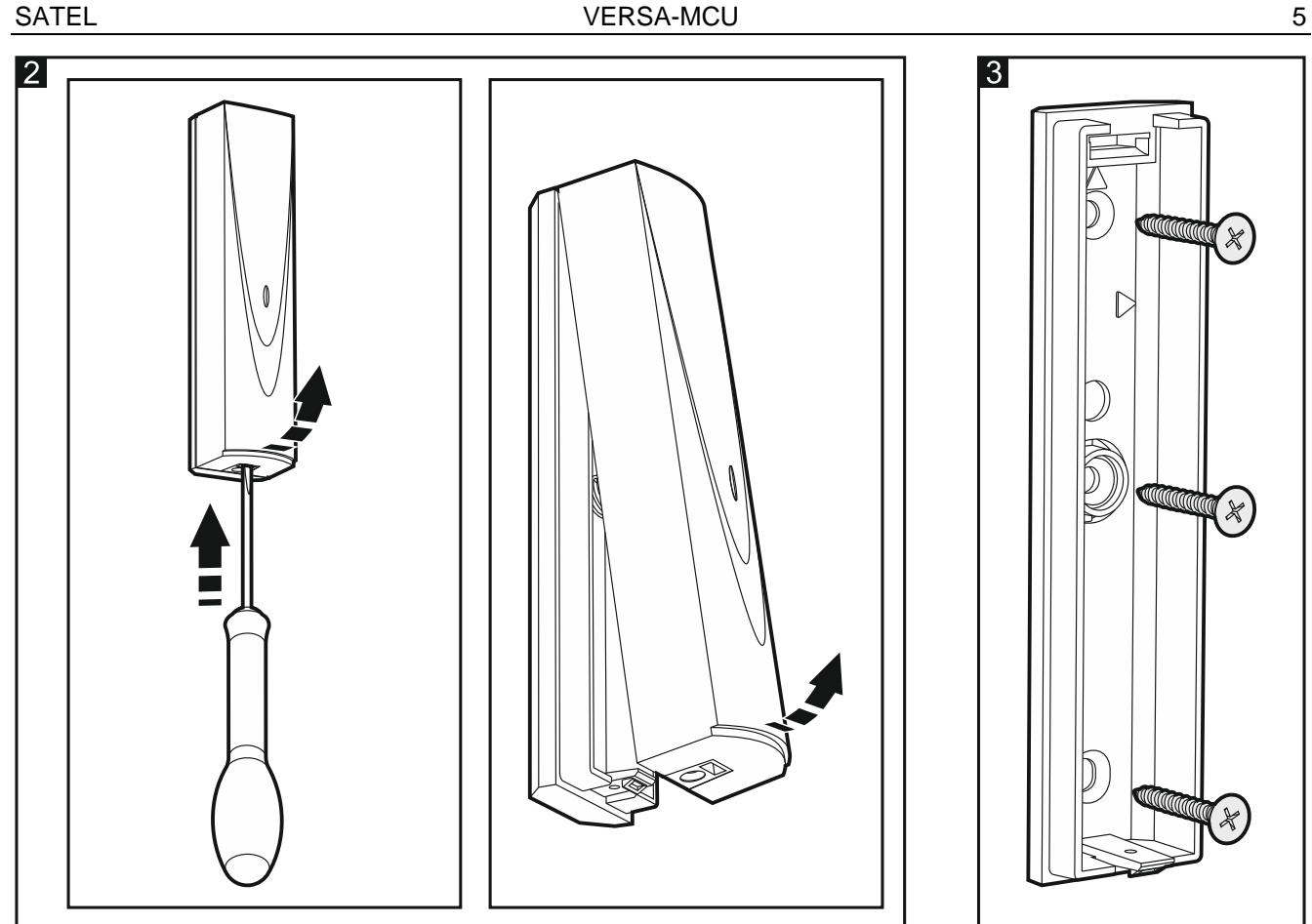

## <span id="page-6-0"></span>**4.4 Vezetékek csatlakoztatása**

- 1. Csatlakoztassa CLK, DAT és COM csatlakozási pontokat a vezérlőpanel kommunikációs buszának megfelelő pontjaihoz (4. ábra).
- 2. Csatlakoztassa tápkábeleket a +12V és COM csatlakozókhoz. Amennyiben a vezérlőpanel 300m-nél kisebb távolságra van, akkor a vezérlő megtáplálható közvetlenül a vezérlőpanelról (4. ábra). Ha a vezérlőpanel ennél messzebb helyezkedik el, akkor egy közelebb elhelyezett másik tápegység segítségével biztosítható vezérlő tápfeszültsége (tápegység vagy tápegységgel rendelkező bővítő).

<span id="page-6-1"></span>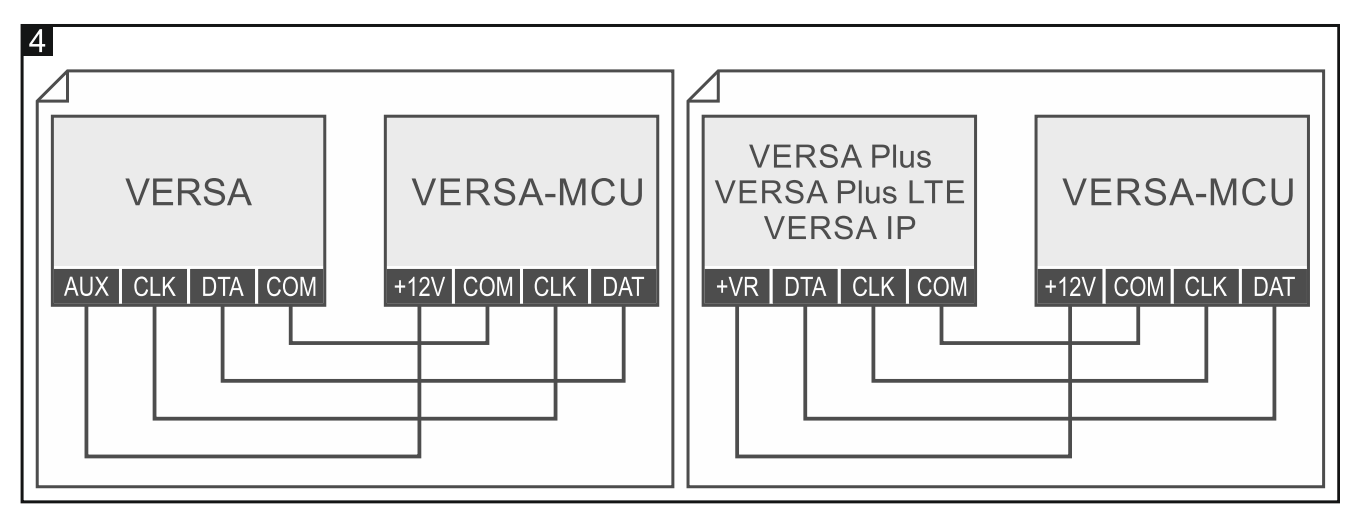

## **4.5 Bekapcsolás**

- 1. Zárja vissza vezérlő házát.
- 2. Kapcsolja be vezérlő tápfeszültségét.
- 3. Indítsa el vezérlőpanel azonosítási funkcióját (lásd vezérlőpanel telepítői kézikönyv). A vezérlő két eszközként kerül azonosításra: INT-RX (7. cím) és VERSA-MCU (8. cím).

# <span id="page-7-0"></span>**5. MICRA vezetéknélküli érzékelők**

A vezérlő a következő MICRA (433 MHz) vezetéknélküli érzékelők használatát támogatja:

**MFD-300** – vezetéknélküli vízkiömlés érzékelő.

**MGD-300** – vezetéknélküli üvegtörésérzékelő.

**MMD-300** – vezetéknélküli mágneses kontaktus.

**MMD-302** – vezetéknélküli mágneses kontaktus redőnyérzékelő bemenettel.

**MPD-300** – vezetéknélküli passzív infravörös érzékelő.

**MPD-310** – vezetéknélküli passzív infravörös érzékelő.

**MPD-310 Pet** – vezetéknélküli passzív infravörös érzékelő max. 20 kg kisállatvédelmi opcióval.

**MSD-300** – vezetéknélküli füst- és hőérzékelő.

**MSD-350** – vezetéknélküli füstérzékelő.

**MXD-300** – vezetéknélküli univerzális érzékelő.

Az egyes érzékelők felszerelésvel kapcsolatos további információk azok kézikönyveiben találhatók.

A vezetéknélküli érzékelőket regisztrálni kell a vezérlőben. Ez elvégezhető a DLOADX program használatával vagy LCD kezelő segítségével. Hozzáadáshoz (regisztráláshoz) az érzékelő sorszámának bevitele szükséges. A sorozatszámot tartalmazó címke helye az érzékelő kézikönyvében található meg.

 $\tilde{l}$ *Vezetéknélkülli érzékelőkkel kapcsolatos adatokat a vezérlő tárolja. Amennyiben regisztrált érzékelőkkel rendelkező vezérlőt csatlakoztat a riasztóközponthoz, akkor az azonosítási folyamat során ezen érzékelők automatikusan kijelölésre kerülnek rendszer zónáihoz.*

# <span id="page-7-1"></span>**5.1 Érzékelő hozzáadása**

## <span id="page-7-2"></span>**5.1.1 DLOADX program**

- 1. Nyissa meg "VERSA Szerkezet" ablakot.
- 2. Kattintson "Hardware" fülre.
- 3. Eszközlistában válassza ki VERSA-MCU vezérlő nevére.
- 4. Adatok vezérlőből történő kiolvasásához kattintson "Olvasás" gombra (ezek az adatok főmenü **gyat gombjára kattintva nem kerülnek kiolvasásra**).

5. Kattintson az új érzékelőhöz kijelölni kívánt zónára (a zóna később, az "Új vezetéknélküli eszköz" ablakban is kiválasztható).

- 6. "Új vezetéknélküli eszköz" ablak megnyitásához kattintson "Új eszköz" gombra.
- 7. Vigye be hozzáadni kívánt érzékelő sorozatszámát a "Sorozatszám" mezőbe.
- 8. Nyissa érzékelő szabotázskapcsolóját.
- 9. Egy, az érzékelő hozzáadását megerősítő üzenet jelenik meg (amennyiben hibás sorozatszám került bevitelre, akkor arról informáló üzenet jelenik meg).
	- 9.1. Érzékelő típus megjelenítésre kerül.
	- 9.2. Az érzékelőhöz kijelölt új zóna megváltoztatható elnevezése kerül megjelenítése.
	- 9.3. A "Zóna" mezőben, válassza ki a zónát, amelyikhez ki kívánja jelölni az érzékelőt (amennyiben ezt korábban nem hajtotta végre vagy meg kívánja változtatni korábbi beállítást).
- 10."Új vezetéknélküli eszköz" ablak bezárásához és a vezetéknélküli eszközök listájának megjelenítéséhez kattintson "OK" gombra.
- 11.Változások vezérlőbe történő elmentéséhez kattintson "Írás" gombra (vezetéknélküli

eszközök adatai főmenü **kattintva nem kerülnek kiírásra**).

# <span id="page-8-0"></span>**5.1.2 LCD kezelő**

- 1. Indítsa el szervizmódot.
- 2. Lépjen be "Új eszköz" funkcióba (▶ "2.Hardver" ▶ "1.Kez. & bőv." ▶ "3.Vez.nélk. eszk."  $\blacktriangleright$  "1. Új eszköz").
- 3. "Sorozatszám" üzenet megjelenés esetén vigye be hozzáadni kívánt érzékelő sorozatszámát.
- 4. Nyomja meg  $# \bigcup$  gombot.
- 5. Amikor "Nyissa eszköz szab." utasítás megjelenik, akkor működtesse érzékelő szabotázskapcsolóját.
- 6. Amennyiben az érzékelő típusa, illetve sorozatszáma megjelenik, nyomja meg  $|1|$ gombot (ha nem történik semmi, akkor lehet hogy sorozatszám hibásan került megadásra – kilépéshez nyomja meg  $|\mathbf{\ast} \mathbf{\psi}|$  gombot).
- 7.  $\mathbb{Z}$   $\mathbb{Z}$  és  $\mathbb{R}$   $\triangle$  gombok használatával válassza ki az érzékelőhöz kijelölni kívánt zónát.
- 8. Nyomia meg  $#$   $\bullet$  aombot.
- 9. Érzékelőhöz kijelölt zóna új, megváltoztatható neve kerül megjelenítésre.
- 10. Nyomja meg  $#$   $\Box$  gombot.
- 11.Ezt követően "Jelenlét ellenőrzés" opció kerül kijelzésre. Alapértelmezetten az opció engedélyezve van  $\Box$  szimbólum látható). Amennyiben le kívánja tiltani az opciót, nyomja meg bármelyik számgombot ( · szimbólum látható).
- 12. Nyomja meg  $\boxed{\text{# } \bullet}$  gombot

# <span id="page-8-1"></span>**5.2 Érzékelő eltávolítása**

# <span id="page-8-2"></span>**5.2.1 DLOADX program**

- 1. Nyissa meg "VERSA Szerkezet" ablakot.
- 2. Kattintson "Hardware" fülre.
- 3. Eszközlistában válassza ki VERSA-MCU vezérlő nevére.
- 4. Adatok vezérlőből történő kiolvasásához kattintson "Olvasás" gombra (ezek az adatok főmenü **gyat gyen biára kattintva nem kerülnek kiolvasásra**).
- 5. Kattintson eltávolítani kívánt érzékelőre.
- 6. Kattintson "Törlés" gombra. "Megerősítés" ablak nyílik meg.
- 7. "Megerősítés" ablak bezárásához kattintson "Igen" gombra.

8 VERSA-MCU SATEL 8. Változások vezérlőbe történő elmentéséhez kattintson "Írás" gombra (vezetéknélküli

eszközök adatai főmenü **kattintva nem kerülnek kiírásra**).

## <span id="page-9-0"></span>**5.2.2 LCD kezelő**

- 1. Indítsa el szervizmódot.
- 2. Lépjen be "Eszköz eltávolítás" funkcióba (▶ "2.Hardver" ▶ "1.Kez. & bőv." ▶ "3.Vez.nélk. eszk." ▶ "3.Eszköz eltávolítás"). Vezetéknélküli zónák listája kerül megjelentésre.
- 3. **ES V** és **de A** gombok segítségével válassza ki eltávolítani kívánt érzékelőhöz kijelölt zónát.
- 4. Nyomia meg  $#$   $\bullet$  gombot.
- 5. Amikor az érzékelő eltávolításának megerősítését kérő üzenet jelenik meg (érzékelő típusa és sorozatszáma kerül megjelenítésre), nyomja meg  $\begin{bmatrix} 1 \\ 9 \end{bmatrix}$ gombot.

# <span id="page-9-1"></span>**6. 433 MHz távvezérlők**

Vezérlő a következő SATEL gyártmányú 433 MHz-s távvezérlők használatát támogatja:

**MPT-350** – 5-gombos távvezérlő,

**MPT-300** – 5-gombos távvezérlő,

- **T-4** 4-gombos távvezérlő,
- **T-2** 2-gombos távvezérlő,
- **T-1** 1-gombos távvezérlő,
- **P-4** 4-gombos távvezérlő,
- **P-2** 2-gombos távvezérlő.

Távvezérlőket a vezérlőben regisztrálni kell. Ez elvégezhető a DLOADX program használatával vagy LCD kezelő segítségével. Hozzáadáshoz (regisztráláshoz) szükséges a távvezérlő műanyag tasakján található sorszám bevitelére.

 $\tilde{l}$ *Távvezérlőkkel kapcsolatos adatokat a vezérlő tárolja. Amennyiben regisztrált távvezérlőkkel rendelkező vezérlőt csatlakoztat a riasztóközponthoz, akkor az azonosítási folyamat során ezen távvezérlők automatikusan kijelölésre kerülnek a létező felhasználókhoz.*

Távvezérlővel használható funkciók listája a VERSA sorozatú panelek kézikönyveiben található.

# <span id="page-9-2"></span>**6.1 Távvezérlő hozzáadása**

## <span id="page-9-3"></span>**6.1.1 DLOADX program**

- 1. Nyissa meg "VERSA Szerkezet" ablakot.
- 2. Kattintson "Hardware" fülre.
- 3. Eszközlistában válassza ki INT-RX bővítőmodul nevére.
- 4. Távvezérlőadatok vezérlőből történő kiolvasásához kattintson "Olvasás" gombra (ezek az

adatok főmenü **gyat gombjára kattintva nem kerülnek kiolvasásra.** 

- 5. Használja a távvezérlő sorozatszámának átvitellel történő kiolvasását vagy vigye be azt manuálisan (mindkét eljárás ismertetése alább található).
- 6. Távvezérlő nyomógombjaihoz jelölje ki a funkciókat (eljárás ismertetése alább található).

7. Változások vezérlőbe történő elmentéséhez kattintson "Írás" gombra (távvezérlők adatai

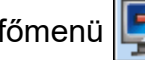

főmenü **kattintva nem kerülnek kiírásra.** 

#### **Távvezérlő sorozatszámának kiolvasása átvitellel**

- 1. Kattintson annak a felhasználónak a neve melletti "S/N" oszlopába, amelyiknek ki kívánja jelölni a távvezérlőt.
- 2. Kattintson az "Új" gombra az "Új" ablak megnyitásához.
- 3. Távvezérlő sorozatszámának beolvasásához és megjelenítéséhez nyomja meg távvezérlő gombját.
- 4. Kattintson az "OK" gombra. Az "Új" ablak be fog záródni és az új távvezérlő sorozatszáma az "S/N" oszlopban lesz látható.

#### **Sorozatszám bevitele kézzel**

- 1. Kattintson annak a felhasználónak a neve melletti "S/N" oszlopába, amelyiknek ki kívánja jelölni a távvezérlőt.
- 2. Vigye be a távvezérlő sorozatszámát és erősítse meg az ENTER lenyomásával.

#### **Funkció kijelölése távvezérlő gombjához (gomb kombinációjához)**

Távvezérlő hozzáadását követően lehetséges a felhasználói sablon által engedélyezett funkciók kijelölése a nyomógombokhoz. De akár másokkal is lecserélhetők.

- 1. Kijelölhető funkciók listájának megjelenítéséhez kattintson annak a távvezérlőnek a megfelelő nyomógombjához (nyomógomb kombinációjához) tartozó mezőre, melyhez az új funkciót ki kívánja jelölni.
- 2. Kattintson a távvezérlő nyomógombjával (nyomógomb kombinációjával) működtetni kívánt funkcióra.

### <span id="page-10-0"></span>**6.1.2 LCD kezelő**

 $\boldsymbol{i}$ 

Távvezérlő a felhasználó hozzáadás / szerkesztés eljárás folyamán adható hozzá. Eljárás ismertetése a VERSA sorozatú vezérlőpanelek felhasználói kézikönyvében található.

### <span id="page-10-1"></span>**6.2 Távvezérlő eltávolítása**

*Egy távvezérlő eltávolításakor csak annak sorozatszáma kerül törlésre, beállításai nem. Egy új távvezérlőnek a felhasználóhoz történő hozzáadása során az megörökli az eltávolított távvezérlő beállításait.*

*Az összes távvezérlő és azok beállításai, kezelő szervizmódjában elérhető "RX távvez. eltáv." ( "2.Hardver" "1.Kez. & bőv." "9. RX távvez. eltáv.) funkció segítségével távolítható el.*

### <span id="page-10-2"></span>**6.2.1 DLOADX program**

- 1. Nyissa meg "VERSA Szerkezet" ablakot.
- 2. Kattintson "Hardware" fülre.
- 3. Eszközlistában válassza ki INT-RX bővítőmodul nevére.
- 4. Távvezérlőadatok vezérlőből történő kiolvasásához kattintson "Olvasás" gombra (ezek az adatok főmenü **szipan**gombjára kattintva nem kerülnek kiolvasásra.
- 5. Kattintson az eltávolítani kívánt távvezérlő sorozatszámára.
- 6. Kattintson "Törlés" gombra. "Megerősítés" ablak nyílik meg.
- 7. Megerősítés" ablak bezárásához kattintson "Igen" gombra.

8. Változások vezérlőbe történő elmentéséhez kattintson "Írás" gombra (távvezérlők adatai

főmenü **kattintva nem kerülnek kiírásra**).

## <span id="page-11-0"></span>**6.2.2 LCD kezelő**

Távvezérlő a felhasználó hozzáadás / szerkesztés eljárás folyamán távolítható el. Eljárás ismertetése a VERSA sorozatú vezérlőpanelek felhasználói kézikönyvében található.

# <span id="page-11-1"></span>**7. MRU-300 rádiós jelismétlő**

MRU-300 jelismétlő felszerelésével kapcsolatos információk annak kézikönyvében találhatók.

Ha a jelismétlőt regisztrálni szeretné a vezérlőben, akkor folytassa az új vezetéknélküli érzékelő hozzáadási folyamatának megfelelően (lásd ["Érzékelő hozzáadása"](#page-7-1) [6.](#page-7-1) oldal). A jelismétlő MMD-300 érzékelőként kerül azonosításra.

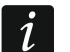

*Nem szükséges a jelismétlő vezérlőben történő regisztrálása, de regisztráció hiányában annak működése nincs felügyelve (tápfeszültség hiba, jelenlét hiánya vagy szabotázsjelzés nem kerül jelentésre).*

*Alacsony akkumulátorfeszültség AC tápfeszültségvesztésként kerül jelentésre.*

# <span id="page-11-2"></span>**8. Vezérlő firmware frissítés**

- 1. Csatlakoztassa a vezérlőt a számítógéphez egy SATEL gyártmányú USB-RS átalakító segítéségével.
- 2. www.satel.eu oldalról töltse le a vezérlő firmware frissítési fájlt.
- 3. Indítsa el letöltött programot.
- 4. Kattintson **Ford** gombra.
- 5. Megnyíló ablakban válassza ki a COM portot, melyhez a vezérlő csatlakoztatásra került, majd kattintson az "OK" gombra.
- 6. Indítsa újra vezérlőt (kapcsolja ki-, majd vissza annak tápfeszültségét).
- 7. A program kiolvassa vezérlő aktuális firmware verziójának információját.
- 8. Amikor a frissítés folytatásának megerősítését kérő ablak megjelenik, akkor az "Igen"-re.
- 9. Vezérlő firmware frissítésre kerül.